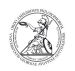

## Map network drive (Windows)

09.05.2024 08:13:24

## **FAQ-Artikel-Ausdruck**

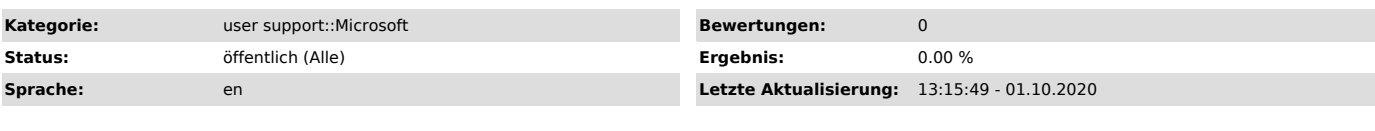

*Schlüsselwörter*

Microsoft; Windows; Netzlaufwerk

## *Symptom (öffentlich)*

*Problem (öffentlich)*

## *Lösung (öffentlich)*

Map network drive (Windows)<br>- Open Windows Explorer by right-clicking on the Windows icon in the taskbar<br>and selecting File Explorer with a left-click.

- In the Windows Explorer window that now opens, click on Map network drive in the Computer tab.

- Another window will open in which you can select the drive letter and specify the path to the desired network drive in the Folder field. If you do not want to access the network drive only once, the check mark at Reconnect at<br>sign-in must be set. If you only have the necessary access rights with a<br>different userid with which you are not currently logged on to the com

- If a Windows security window opens that asks for your network credentials, enter the userid data with the appropriate access permissions there. Check the box Remember my credentials and confirm your entries by left-clicking OK.

- Confirm all entries with a click on Finish.